## **Kurzanleitung: Schüler-Anmeldung bei Office 365 A3**

## **Grundsätzliches:**

- Es gilt immer dasselbe Passwort für Office 365 und für das Schulnetz (Anmeldung an Schulcomputer).
- Schüler können Passwörter über Office 365 A3 nicht selber ändern. Eine Passwortänderung kann nur über die Computer im Schulnetz erfolgen. Dadurch wird automatisch auch das Passwort bei Office 365 synchronisiert bzw. geändert.

## **WICHTIG:**

- Eine Passwortänderung bei MEBIS ändert **NICHT** das Passwort für das Schulnetz bzw. Office 365 A1 bzw. A3.
- Der Benutzername ist keine voll funktionsfähige E-Mail.

1. Im Browser https://portal.office.com eingeben. Benutzername eingeben → Weiter

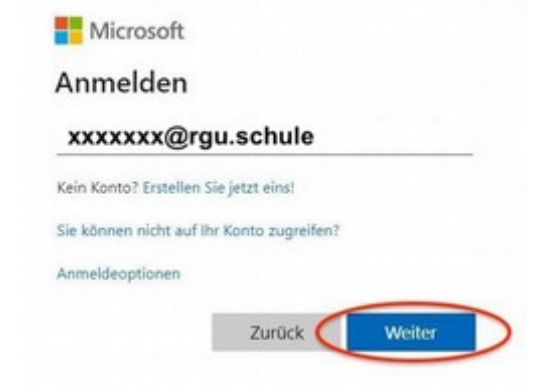

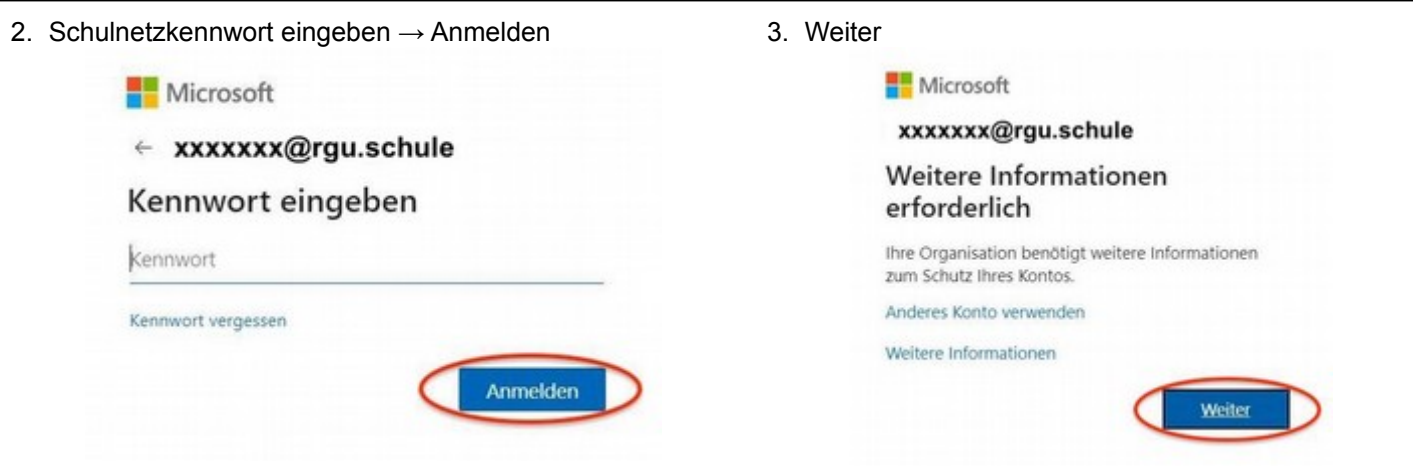

4. Authentifizierung bzw. Bestätigung des Kontos durch Telefon oder alternative E-Mail-Adresse.

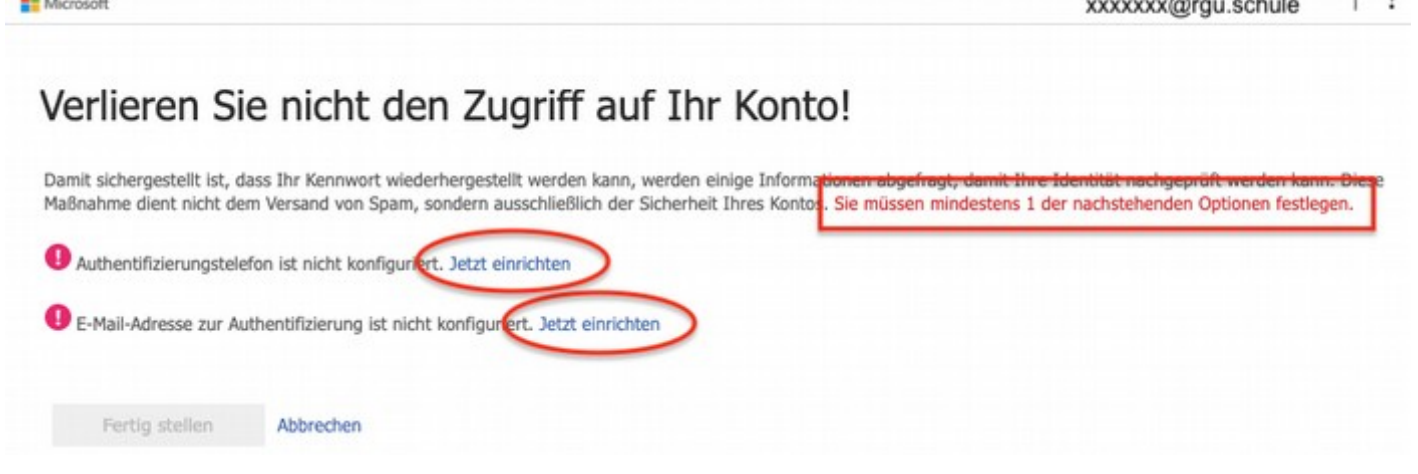

5. Nach erfolgreicher Verifizierung: 6. Office 365 Desktop (Ansicht kann abweichen)

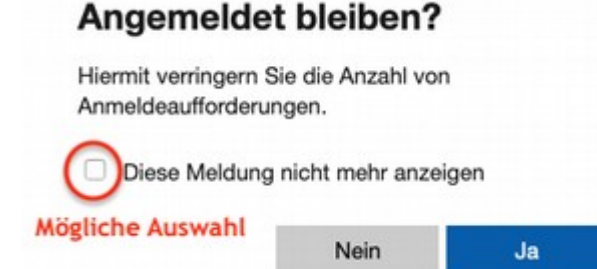

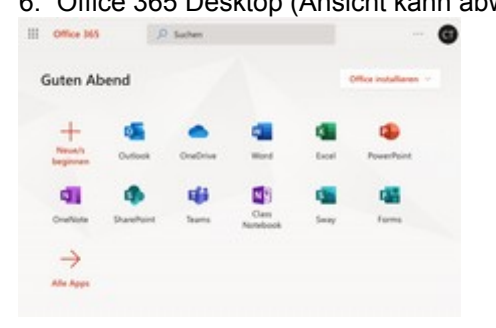